## How to set up your StatNet email for MS Outlook 2019

Using email account testuser@stat.ubc.ca as an example.

Enter full email address, then click button "Connect"

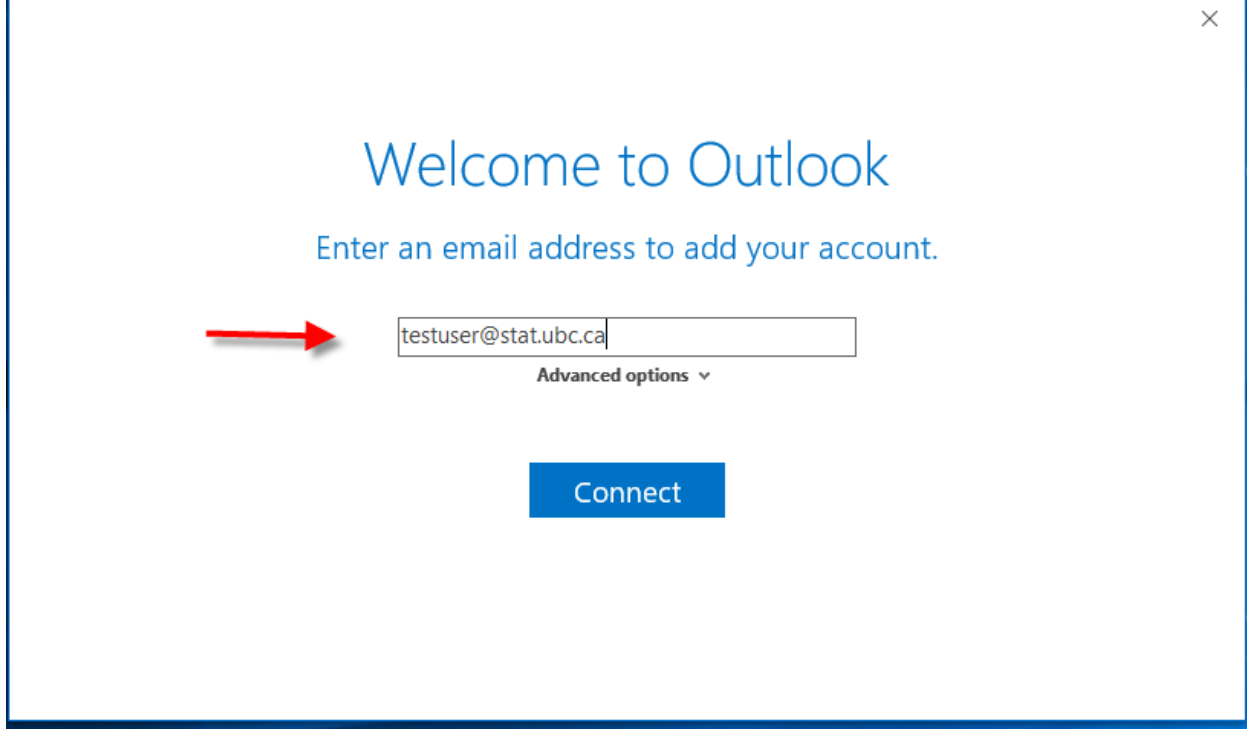

Enter the password, then click button "Connect"

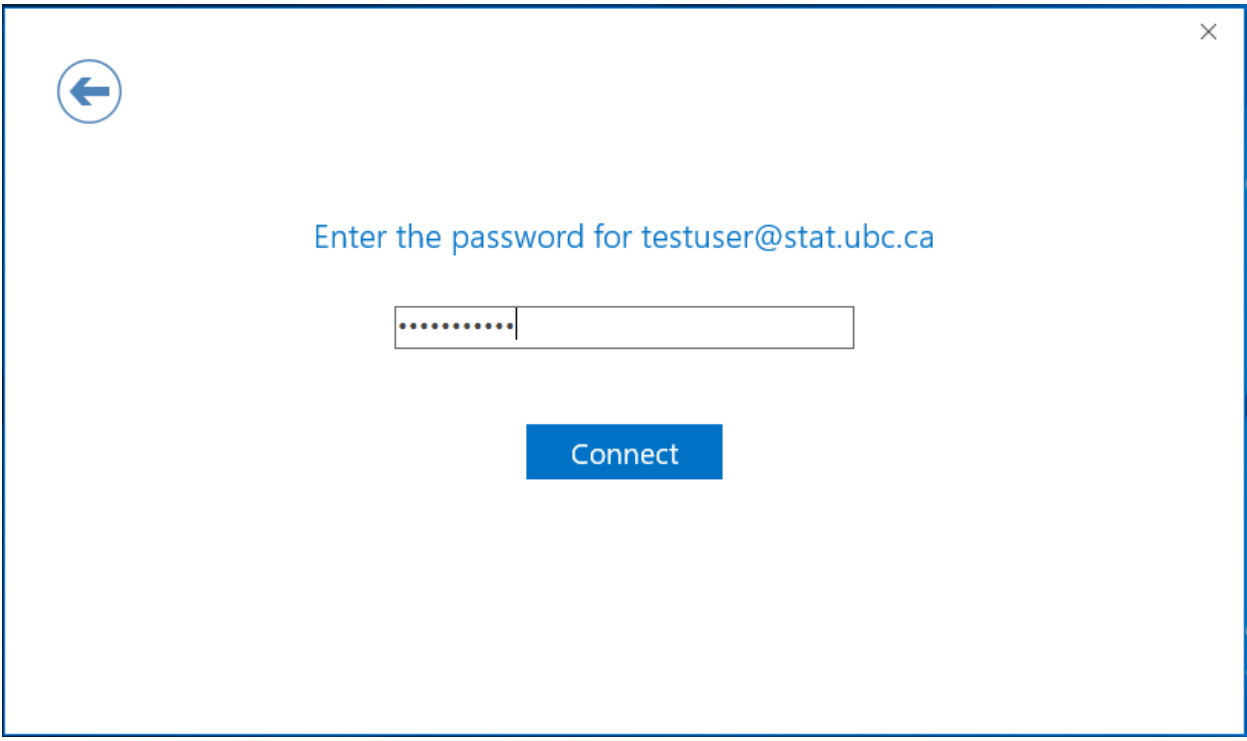

When you see "Something went wrong" click button "Retry"

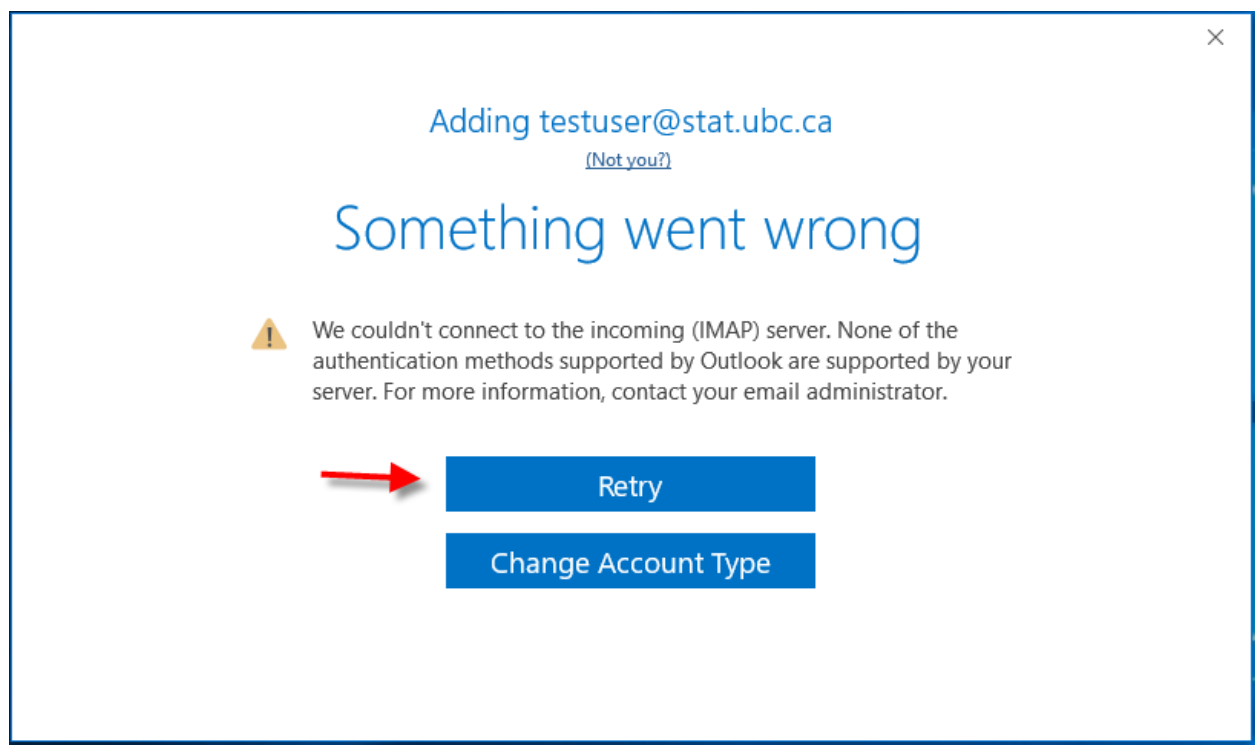

Make sure you have the same information as in the below screen. Click "Next"

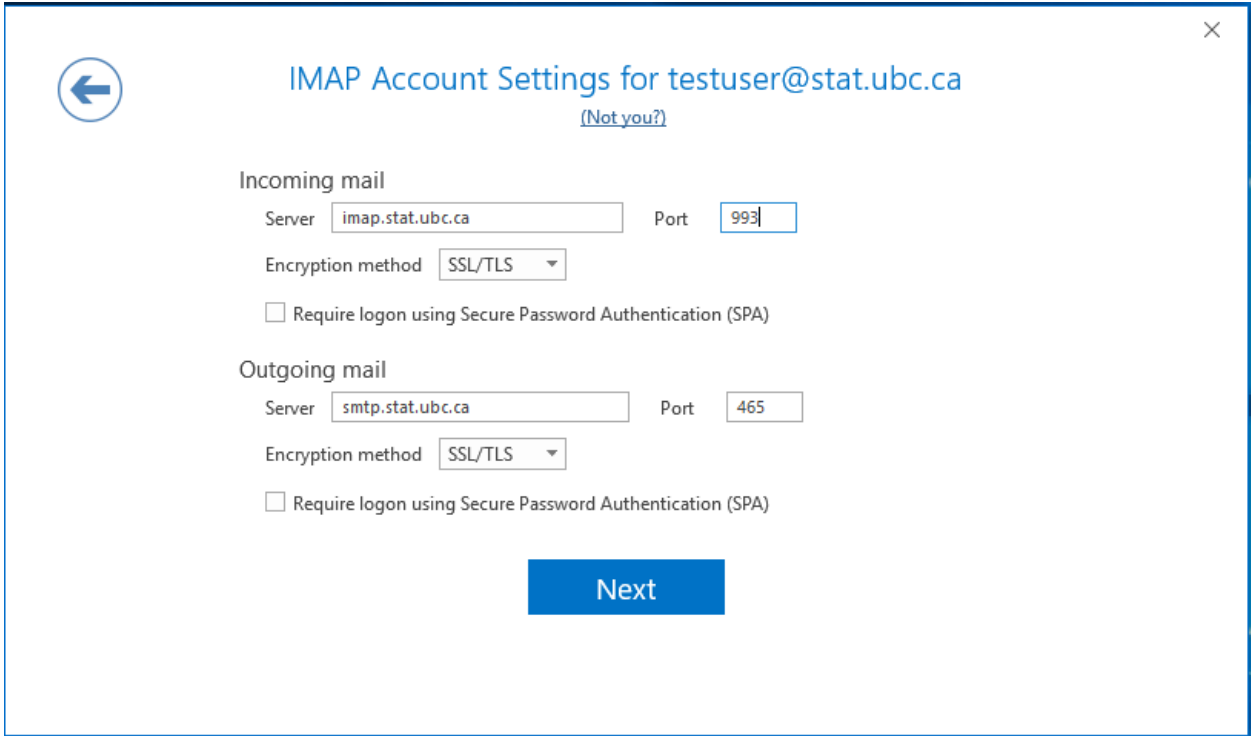

On the below screen, leave the password field blank, click "Connect"

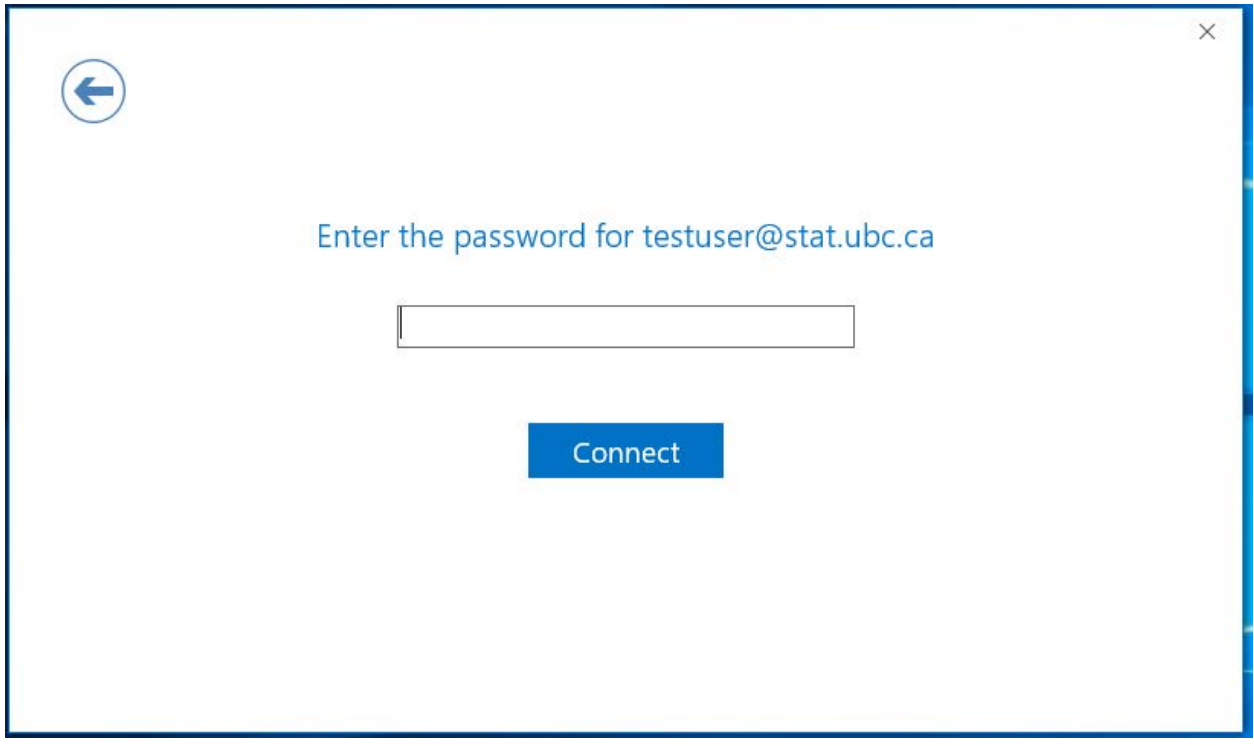

For the User Name field, do not enter the @stat.ubc.ca part

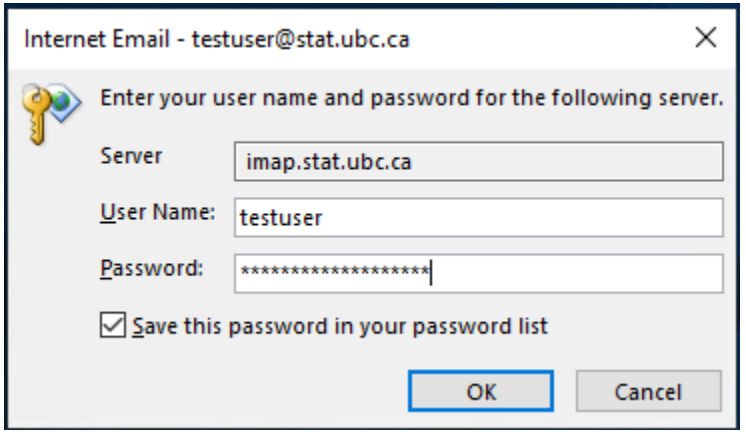

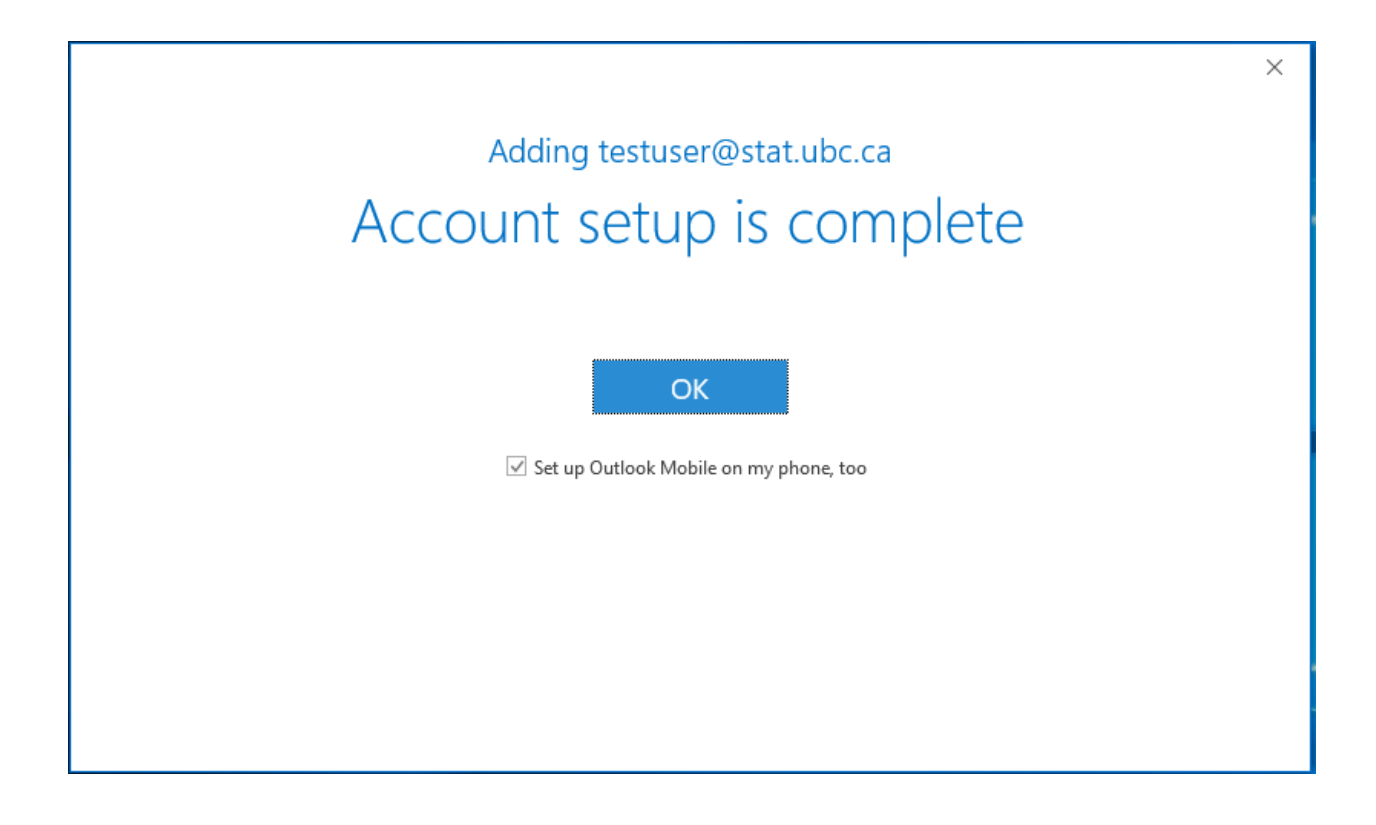

Done.